## **Programiranje 2**  *Osnove razvojnog okruženja Visual Basic-a – 2. dio – (*1/1*)*

## **Druga aplikacija: Osnovni alati**

1. Pokrenite izradu novog projekta! Koristite opciju Standard EXE.

2. Na formu dodajte sljedeće objekte: u gornji dio forme dodajte objekt Text Box, ispod njega dodajte dva objekta Check Box jedan ispod drugoga. U desnom dijelu od ovih objekata dodajte i jedan objekt Command Button!

3. Podesite vrijednosti svojstava:

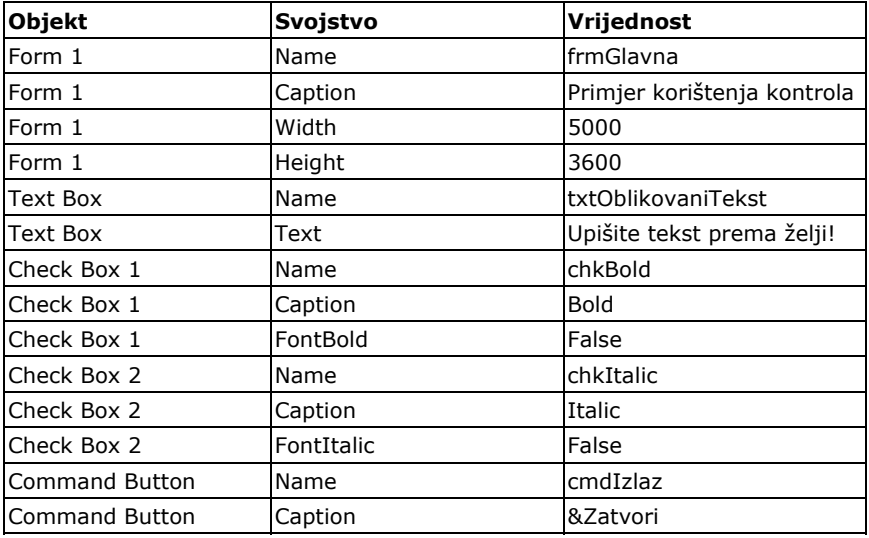

3. Dugme cmdIzlaz treba reagirati zatvaranjem aplikacije nakon pritiska mišem! (događaj click). Koristite Naredbu Unload! Prema potrebi koristite pomoć (F1) za ovu naredbu!

4. Testirajte da li program radi! Koristite naredbu Run $\rightarrow$  Start ili tipku <F5>. Izvođenje možete zaustaviti pritiskom na tipke <Ctrl>+ <Pause> ili klikom na Pauzu. Izvođenje možete završiti pritiskom tipki <Alt>+<F4> ili klikom na End.

5. Dugmad za mijenjanje atributa (Check Box) upravljaju svojstvima objekta txtOblikovaniText. Ukoliko je aktivirano dugme chkBold svojstvo txtOblikovaniText.FontBold mora biti 'istinito' (True), ako je dugme chkBold deaktivirano svojstvo txtOblikovaniText.FontBold mora biti 'neistinito' (False ili NOT True). Na isti način dugme chkItalic upravlja svojstvom txtOblikovaniText.FontItalic!

Koristite sintagmu IF…THEN…! Za pomoć u pisanju kôda koristite tipku F1- MSDN Library!

6. Testirajte program! Upišite tekst prema uputi vašeg programa! Kako biste objasnili promjene teksta koje nastaju uključivanjem i isključivanjem opcija Bold i Italic?

 $\mathcal{L}_\mathcal{L} = \{ \mathcal{L}_\mathcal{L} = \{ \mathcal{L}_\mathcal{L} = \{ \mathcal{L}_\mathcal{L} = \{ \mathcal{L}_\mathcal{L} = \{ \mathcal{L}_\mathcal{L} = \{ \mathcal{L}_\mathcal{L} = \{ \mathcal{L}_\mathcal{L} = \{ \mathcal{L}_\mathcal{L} = \{ \mathcal{L}_\mathcal{L} = \{ \mathcal{L}_\mathcal{L} = \{ \mathcal{L}_\mathcal{L} = \{ \mathcal{L}_\mathcal{L} = \{ \mathcal{L}_\mathcal{L} = \{ \mathcal{L}_\mathcal{$ 

<sup>7.</sup> Sačuvajte projekt pod nazivom «Moja druga aplikacija» na vaš USB uređaj.